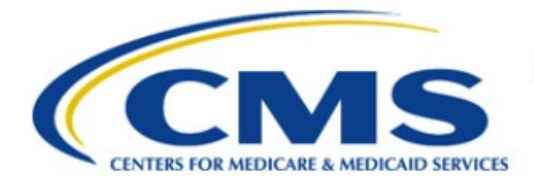

**Centers for Medicare & Medicaid Services** 

# **Enterprise Privacy Policy Engine Cloud (EPPE)**

# **Contractor Approval Workflow Training Module - DUA Requester Print DUA**

**Version 2.0 01/22/2024**

**Document Number:** EPPE-190-CONT\_DUAReq\_PrintDUA-v2.0

# **Table of Contents**

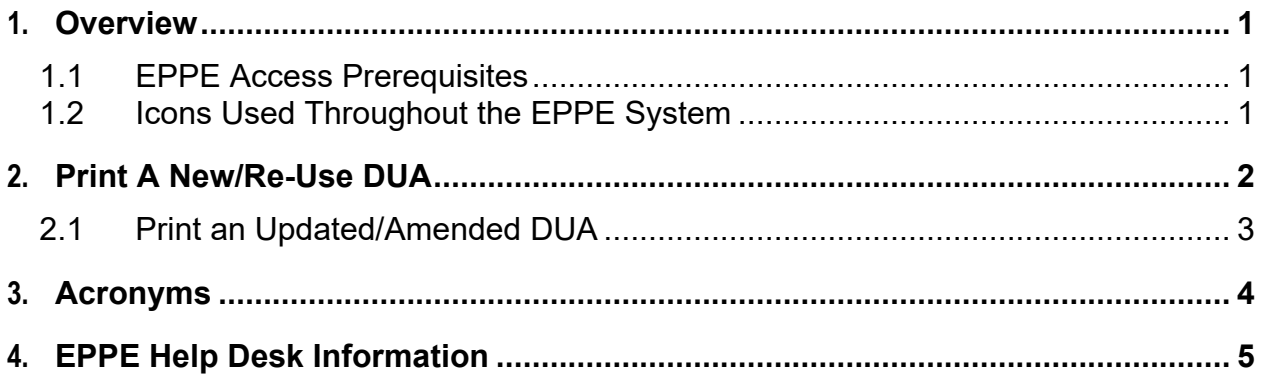

# **List of Figures**

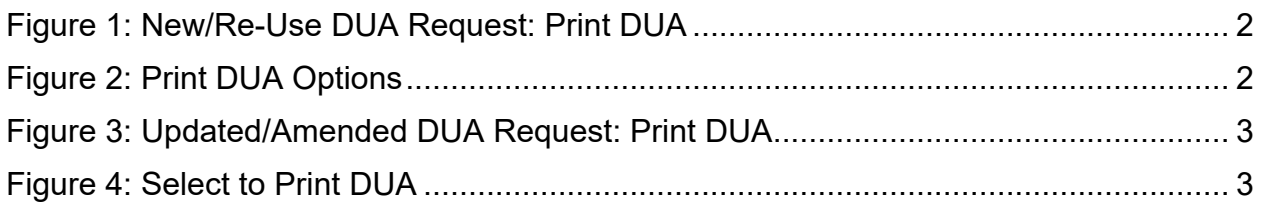

# **List of Tables**

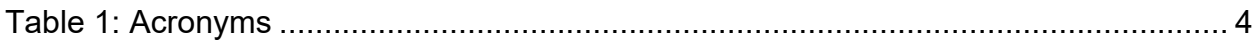

### <span id="page-2-0"></span>**1. Overview**

This Training Guide will cover the following:

- How to Print a New/Re-Use Contractor DUA.
- How to Print the DUA Review Page from the New/Re-Use Contractor DUA.
- How to Print the DUA Lifecycle from the New/Re-Use Contractor DUA.
- How to Print an Update/Amended Contractor DUA.
- How to Print the DUA Review Page from the Updated/Amended Contractor DUA.
- How to Print the DUA Lifecycle from the Updated/Amended Contractor DUA.

### <span id="page-2-1"></span>**1.1 EPPE Access Prerequisites**

Before continuing this training, please complete the following:

- Obtain Identity Management (IDM) Credentials, Multi-Factor Authentication (MFA), and EPPE Access:<https://www.cms.gov/files/document/eppeidm.pdf>
- Access CMS Portal:<https://portal.cms.gov/>

### <span id="page-2-2"></span>**1.2 Icons Used Throughout the EPPE System**

A red asterisk denotes that a field is required to be entered.

The question mark icon, when selected, will display field specific help.

### <span id="page-3-0"></span>**2. Print A New/Re-Use DUA**

After submitting the DUA request, access printing options.

#### <span id="page-3-1"></span>**Figure 1: New/Re-Use DUA Request: Print DUA**

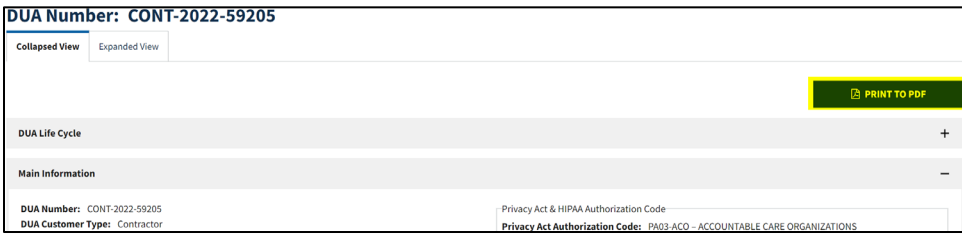

1. Click the **PRINT TO PDF** button.

The Print to PDF pop-up opens.

#### <span id="page-3-2"></span>**Figure 2: Print DUA Options**

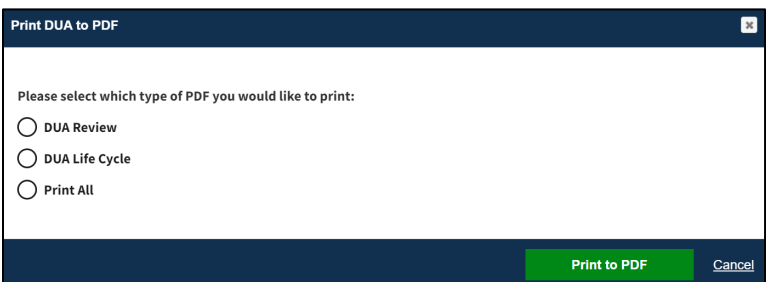

- 2. Select
	- The **DUA Review** radio button to print all sections of the DUA except the DUA Life Cycle.
	- The **DUA Life Cycle** radio button to print the DUA Life Cycle only.
	- The **Print All** radio button to print both the DUA Review and DUA Life Cycle.
- 3. Click **Print to PDF**.

The DUA will be displayed in HTML format for printing. In this example, **Print DUA Review** was selected. The sections that will be displayed are:

- DUA Number
- Main Information
- CMS Contact (COR)
- COR Proxy
- Contract Information
- Subcontracting Organization
- Documents
- Custodians
- Data File Description
- Pending Data File Description
- Requester Proxy
- DUA Life Cycle

#### <span id="page-4-0"></span>**2.1 Print an Updated/Amended DUA**

<span id="page-4-1"></span>**Figure 3: Updated/Amended DUA Request: Print DUA**

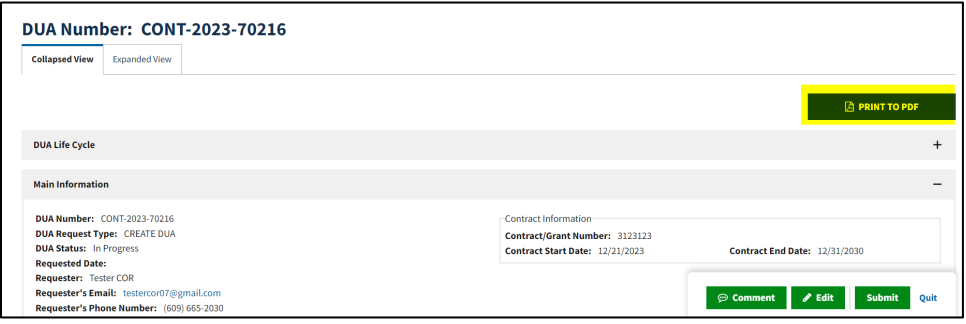

1. Click the **PRINT DUA TO PDF** button.

#### <span id="page-4-2"></span>**Figure 4: Select to Print DUA**

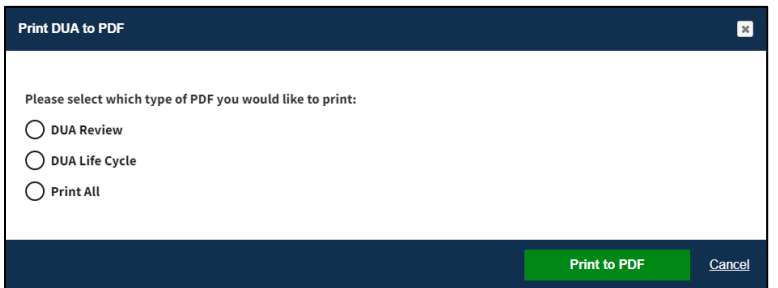

- 2. Select an option:
	- **DUA Review** to print all sections of the DUA except the DUA Life Cycle.
	- **DUA Life Cycle** to print the DUA Life Cycle only.
	- The **Print All** radio button to print both the DUA Review and DUA Life Cycle.
- 3. Click **Print to PDF.**

In this example, **Print All** was selected. The DUA will be displayed in HTML format for printing:

- DUA Number
- Main Information
- CMS Contact (COR)
- COR Proxy
- Contract Information
- Subcontracting Organization
- Documents
- Custodians
- Data File Description
- Pending Data File Description
- Requester Proxy
- DUA Life Cycle

# <span id="page-5-0"></span>**3. Acronyms**

The following are acronyms used within the EPPE system.

#### <span id="page-5-1"></span>**Table 1: Acronyms**

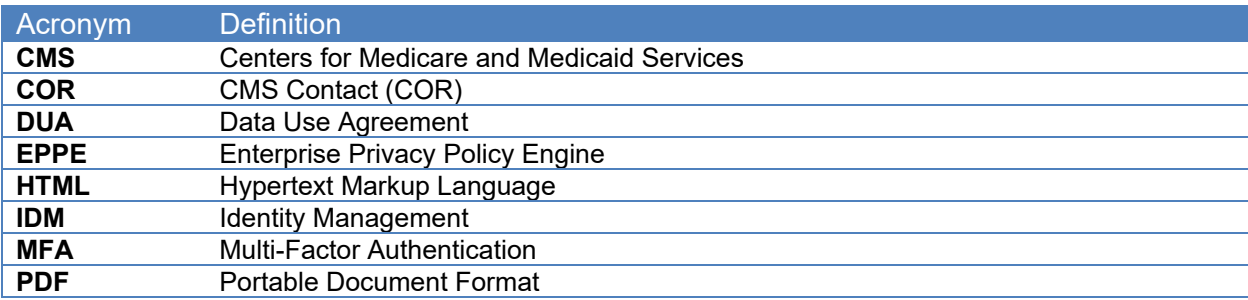

# <span id="page-6-0"></span>**4. EPPE Help Desk Information**

EPPE Help Desk Contact Information Hours of Operation: Monday – Friday 9:00 AM to 6:00 PM EST 844-EPPE-DUA (844-377-3382) [eppe@cms.hhs.gov](mailto:eppe@cms.hhs.gov)